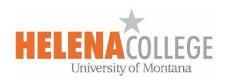

# **Question Bank and Quizzes**

## **Adding Questions to Question Bank**

Before you create a quiz on Moodle, you are recommended to add questions first to the Course Question Bank:

(1) Enter the course and click on the "gear" icon on top right, then choose "Question Bank" and "Categories".

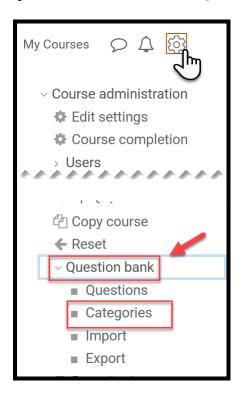

(2) Scroll to the bottom.

Create a category by giving it a name (required) and information (optional).

Name Examples: Chapter 1 Quiz, Exam#1, etc

Then, click on the "Add category" button.

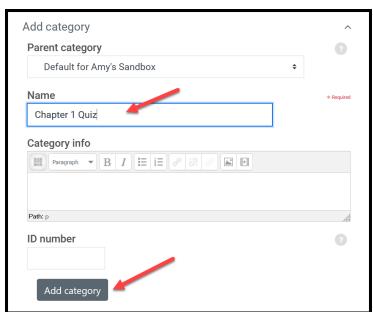

(3) Go to the "Questions" tab on the top.

Select a **category** that you would want the questions you are going to create to go into.

Then, click on the "Create a new question" button.

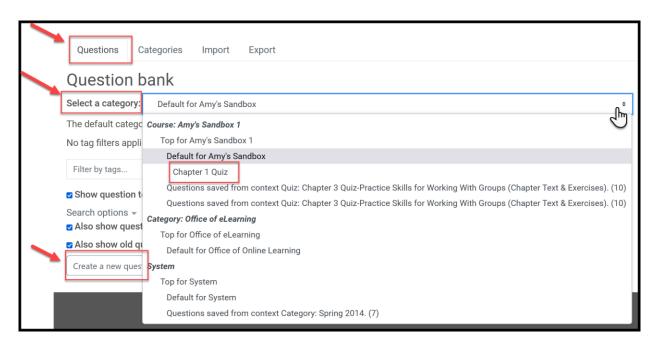

(4) Choose the type of question you want to add and then click '**Add**' at the bottom.

Add your question.

Click **Save changes** and repeat the steps for as many questions as you need.

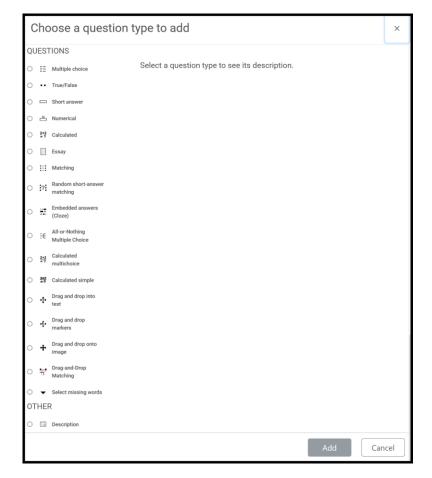

### **Creating a Quiz**

(1) Go to the section of the course you want to add a quiz in.

Click on "Create learning activity" and then choose "Quiz'.

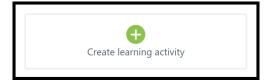

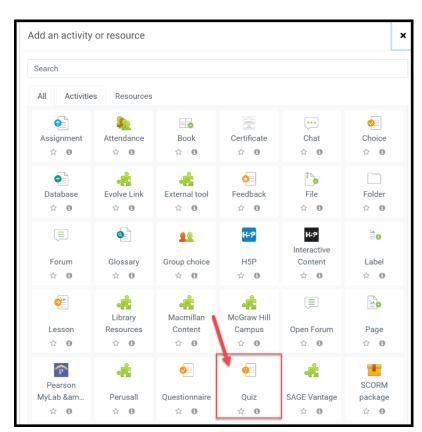

(2) Give it a name and, if required, a description.

Expand the other sections to select the settings you want.

Click Save and display.

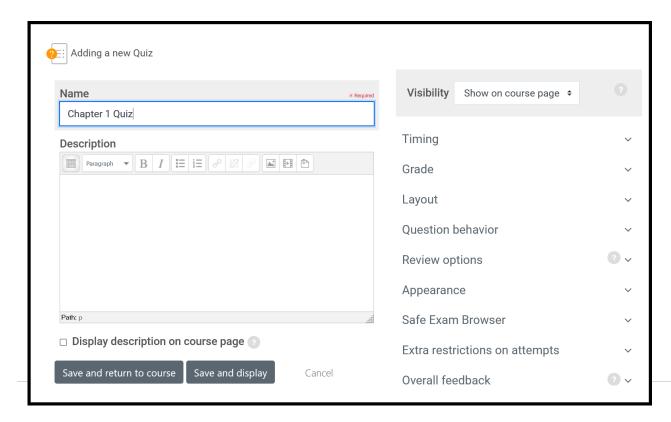

### (3) Click Edit quiz.

Click **Add** (on the right side of the page) and then click '+ a new question' (If you already made questions in the question bank, then click '+ from question bank' or if you wish to add a question randomly picked from a category of questions, click '+ a random question'.)

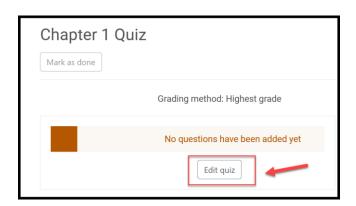

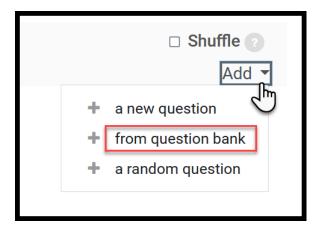

If you want, change the maximum grade for your quiz to reflect the number of questions.

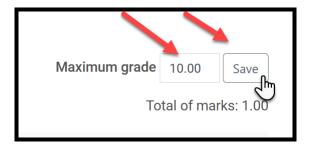

#### **Editing a Quiz**

After a quiz is created, if you want to go back to add more questions or remove any questions:

(1) Click on the quiz link.

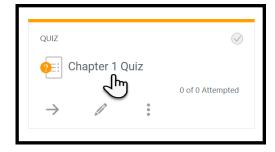

(2) Click on the "gear" icon on top right then choose "Edit quiz".

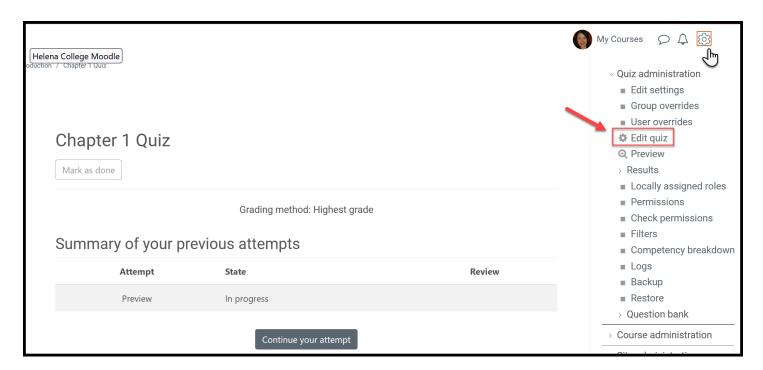

You can delete questions or add more questions to the quiz.

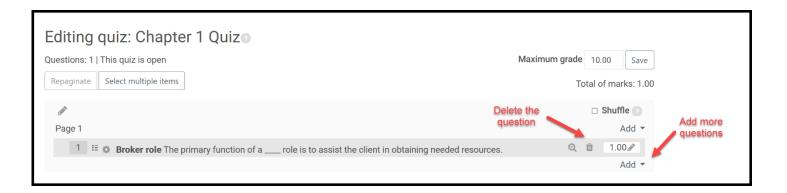

Contact the **eLearning & Faculty Development Office** if you need help:

Office Phone: (406) 447-6364

**Texting**: (406) 209-9748

Email: <u>eLearning@helenacollege.edu</u>

Booking: Meeting with eLearning Office (virtually via TEAMS or in person in DON 203)